# **Oracle® Identity Manager**

Connector Guide for SAP User Management Release 9.0.1 **B31137-01**

June 2006

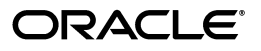

Oracle Identity Manager Connector Guide for SAP User Management, Release 9.0.1

B31137-01

Copyright © 2006, Oracle. All rights reserved.

Primary Author: Deepa Aswani

Contributing Authors: Lyju Vadassery, Don Gosselin

The Programs (which include both the software and documentation) contain proprietary information; they are provided under a license agreement containing restrictions on use and disclosure and are also protected by copyright, patent, and other intellectual and industrial property laws. Reverse engineering, disassembly, or decompilation of the Programs, except to the extent required to obtain interoperability with other independently created software or as specified by law, is prohibited.

The information contained in this document is subject to change without notice. If you find any problems in the documentation, please report them to us in writing. This document is not warranted to be error-free. Except as may be expressly permitted in your license agreement for these Programs, no part of these Programs may be reproduced or transmitted in any form or by any means, electronic or mechanical, for any purpose.

If the Programs are delivered to the United States Government or anyone licensing or using the Programs on behalf of the United States Government, the following notice is applicable:

U.S. GOVERNMENT RIGHTS Programs, software, databases, and related documentation and technical data delivered to U.S. Government customers are "commercial computer software" or "commercial technical data" pursuant to the applicable Federal Acquisition Regulation and agency-specific supplemental regulations. As such, use, duplication, disclosure, modification, and adaptation of the Programs, including documentation and technical data, shall be subject to the licensing restrictions set forth in the applicable Oracle license agreement, and, to the extent applicable, the additional rights set forth in FAR 52.227-19, Commercial Computer Software--Restricted Rights (June 1987). Oracle USA, Inc., 500 Oracle Parkway, Redwood City, CA 94065.

The Programs are not intended for use in any nuclear, aviation, mass transit, medical, or other inherently dangerous applications. It shall be the licensee's responsibility to take all appropriate fail-safe, backup, redundancy and other measures to ensure the safe use of such applications if the Programs are used for such purposes, and we disclaim liability for any damages caused by such use of the Programs.

Oracle, JD Edwards, PeopleSoft, and Siebel are registered trademarks of Oracle Corporation and/or its affiliates. Other names may be trademarks of their respective owners.

The Programs may provide links to Web sites and access to content, products, and services from third parties. Oracle is not responsible for the availability of, or any content provided on, third-party Web sites. You bear all risks associated with the use of such content. If you choose to purchase any products or services from a third party, the relationship is directly between you and the third party. Oracle is not responsible for: (a) the quality of third-party products or services; or (b) fulfilling any of the terms of the agreement with the third party, including delivery of products or services and warranty obligations related to purchased products or services. Oracle is not responsible for any loss or damage of any sort that you may incur from dealing with any third party.

# **Contents**

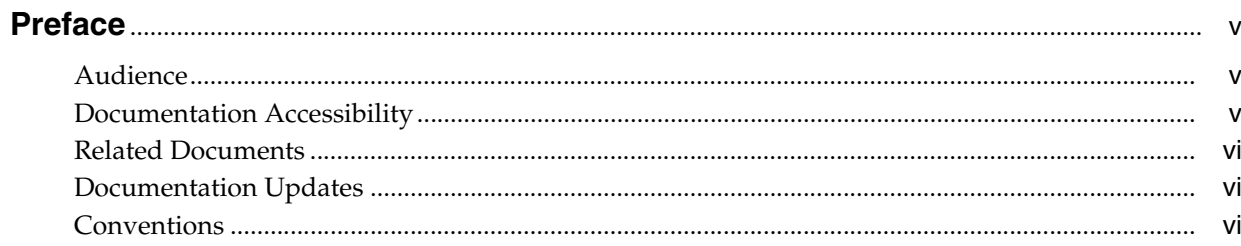

# 1 About the Connector

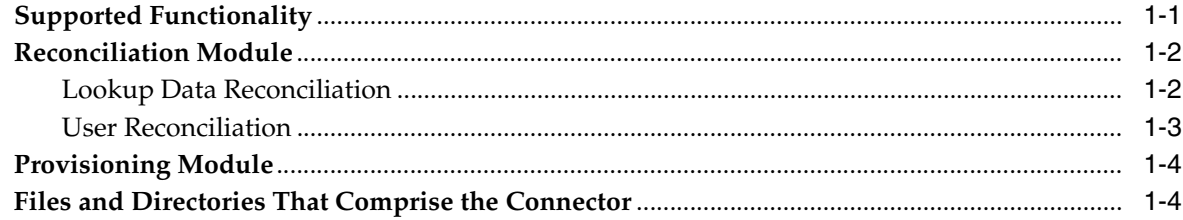

# 2 Deploying the Connector

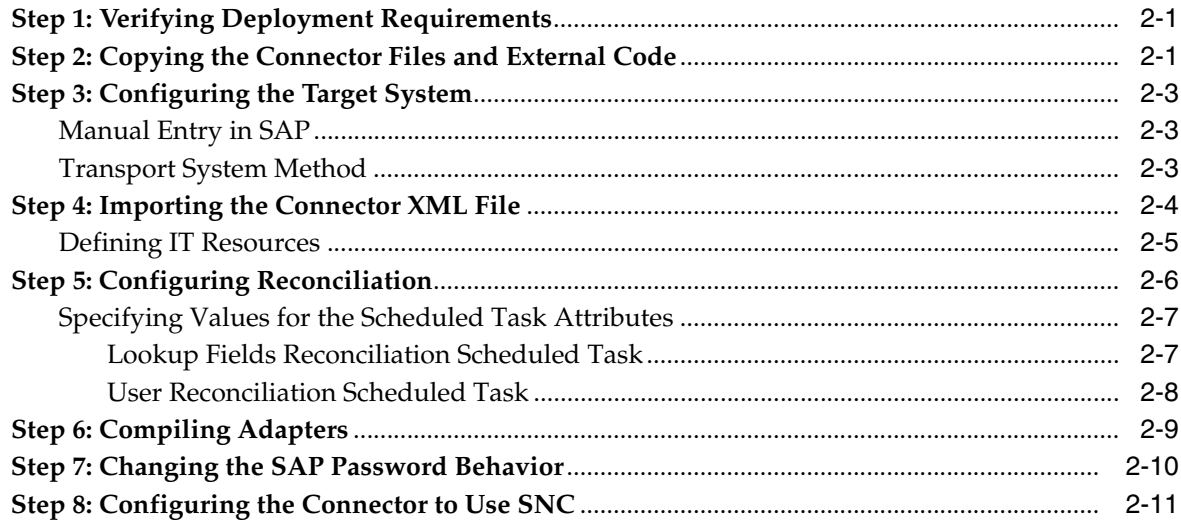

# 3 Testing the Connector

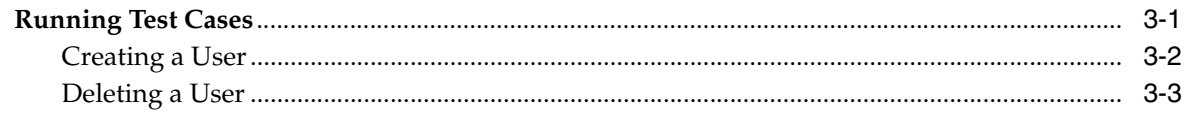

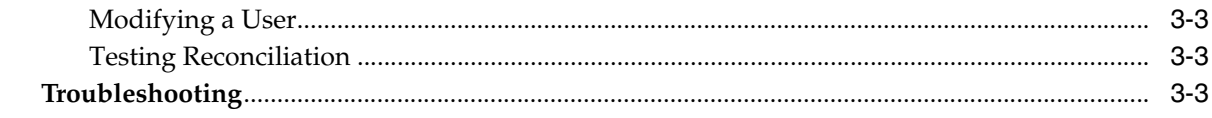

# 4 Known Issues

**Index** 

# **Preface**

<span id="page-4-0"></span>*Oracle Identity Manager Connector Guide for SAP User Management* provides information about integrating Oracle Identity Manager with SAP User Management.

**Note:** This is a transitional release following Oracle's acquisition of Thor Technologies. Some parts of the product and documentation still refer to the original Thor company name and Xellerate product name and will be rebranded in future releases.

# <span id="page-4-1"></span>**Audience**

This guide is intended for users who want to deploy the Oracle Identity Manager connector for SAP User Management.

# <span id="page-4-2"></span>**Documentation Accessibility**

Our goal is to make Oracle products, services, and supporting documentation accessible, with good usability, to the disabled community. To that end, our documentation includes features that make information available to users of assistive technology. This documentation is available in HTML format, and contains markup to facilitate access by the disabled community. Accessibility standards will continue to evolve over time, and Oracle is actively engaged with other market-leading technology vendors to address technical obstacles so that our documentation can be accessible to all of our customers. For more information, visit the Oracle Accessibility Program Web site at

http://www.oracle.com/accessibility/

#### **Accessibility of Code Examples in Documentation**

Screen readers may not always correctly read the code examples in this document. The conventions for writing code require that closing braces should appear on an otherwise empty line; however, some screen readers may not always read a line of text that consists solely of a bracket or brace.

#### **Accessibility of Links to External Web Sites in Documentation**

This documentation may contain links to Web sites of other companies or organizations that Oracle does not own or control. Oracle neither evaluates nor makes any representations regarding the accessibility of these Web sites.

#### **TTY Access to Oracle Support Services**

Oracle provides dedicated Text Telephone (TTY) access to Oracle Support Services within the United States of America 24 hours a day, seven days a week. For TTY support, call 800.446.2398.

## <span id="page-5-0"></span>**Related Documents**

For more information, refer to the following documents in the Oracle Identity Manager documentation set:

- *Oracle Identity Manager Release Notes*
- **Oracle Identity Manager Installation and Upgrade Guide for JBoss**
- *Oracle Identity Manager Installation and Upgrade Guide for WebLogic*
- *Oracle Identity Manager Installation and Upgrade Guide for WebSphere*
- *Oracle Identity Manager Administrative and User Console Guide*
- **Oracle Identity Manager Administrative and User Console Customization Guide**
- *Oracle Identity Manager Design Console Guide*
- *Oracle Identity Manager Tools Reference Guide*
- **Oracle Identity Manager Audit Report Developer Guide**
- *Oracle Identity Manager Best Practices Guide*
- *Oracle Identity Manager Connector Framework Guide*
- Connector guides for various third-party applications

# <span id="page-5-1"></span>**Documentation Updates**

Oracle is committed to delivering the best and most recent information available. For information about updates to the Oracle Identity Manager 9.0.1 connector documentation set, visit Oracle Technology Network at

http://www.oracle.com/technology/documentation/index.html

# <span id="page-5-2"></span>**Conventions**

The following text conventions are used in this document:

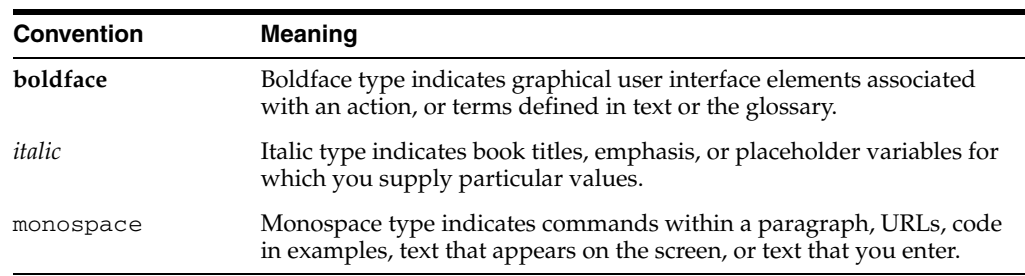

<span id="page-6-0"></span>**1**

# **About the Connector**

Oracle Identity Manager automates access rights management, security, and provisioning of IT resources. Oracle Identity Manager connectors are used to integrate Oracle Identity Manager with third-party applications. The connector for SAP User Management is used to integrate Oracle Identity Manager with SAP User Management.

**Note:** Oracle Identity Manager connectors were referred to as *resource adapters* prior to the acquisition of Thor Technologies by Oracle.

This chapter contains the following sections:

- **[Supported Functionality](#page-6-1)**
- **[Provisioning Module](#page-9-0)**
- **[Reconciliation Module](#page-7-0)**
- [Files and Directories That Comprise the Connector](#page-9-1)

# <span id="page-6-2"></span><span id="page-6-1"></span>**Supported Functionality**

This section discusses the functions available with this connector.

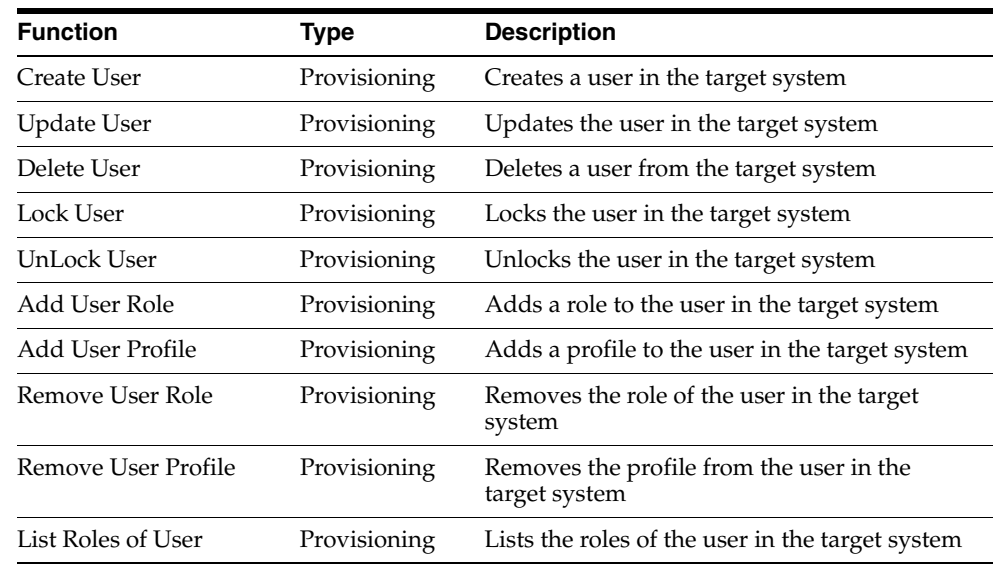

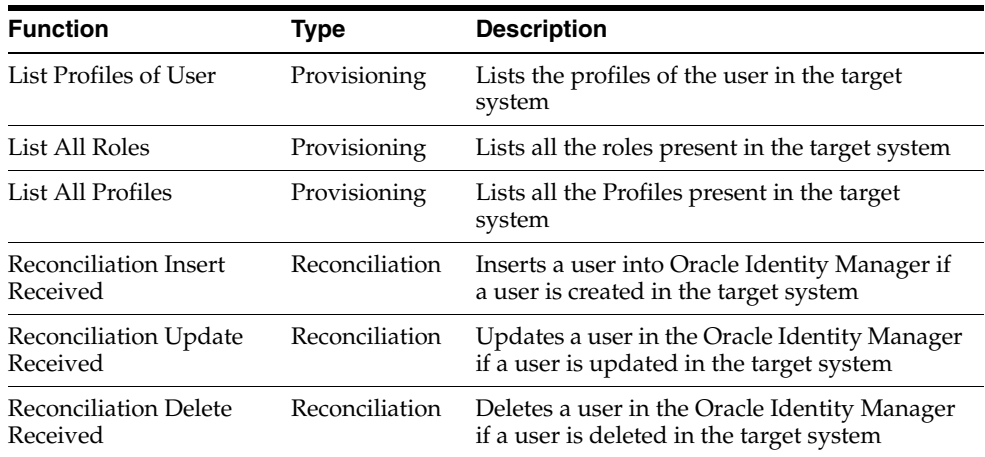

# <span id="page-7-2"></span><span id="page-7-0"></span>**Reconciliation Module**

This section describes the elements that are extracted from the target system by the reconciliation module for constructing a reconciliation event record. The following are features of the reconciliation module:

- The default data elements of each reconciliation event record are Organization, Xellerate Type, and Role.
- The default labels for the data elements in each reconciliation event record are as follows:
	- **–** Event Linked (for successful reconciliation)
	- **–** No Matched Found (for failed reconciliation)
- The TimeStamp parameter present in the IT Resource is used for reconciliation. Its value is the date and time at which reconciliation was last run.
- The connector has a configurable option to specify the trusted/nontrusted reconciliation. The Task Scheduler has the isTrusted parameter, which you can use to specify whether you want to perform trusted or nontrusted reconciliation.

### <span id="page-7-1"></span>**Lookup Data Reconciliation**

The following lookup fields are reconciled:

- Lookup.SAP.R3.Roles
- Lookup.SAP.R3.TimeZone
- Lookup.SAP.R3.LangComm
- Lookup.SAP.R3.UserTitle
- Lookup.SAP.R3.DecimalNotation
- Lookup.SAP.R3.DateFormat
- Lookup.SAP.R3.UserGroups
- Lookup.SAP.R3.CommType
- Lookup.SAP.R3.Profiles

The following lookup fields are not reconciled:

Lookup.SAP.R3.UserType

■ Lookup.SAP.R3.LockUser

### <span id="page-8-1"></span><span id="page-8-0"></span>**User Reconciliation**

This section discusses elements that are specific to user reconciliation with the SAP User Management connector.

### **Reconciled SAP R3 Resource Object Fields**

The following fields are reconciled for SAP R3 resource objects:

- **Extension**
- **Telephone**
- Time Zone
- Lang Logon
- User Group
- **Department**
- Lang Comm
- Last Name
- First Name
- User Title
- Password
- User ID (Required Field)
- **Start Menu**
- User Type
- Alias
- Lock User
- Comm Type
- Code
- **Building**
- Floor
- Room No
- **Function**
- Decimal Notation
- Date Format
- **Email**
- Fax
- IT Resource Type
- User Profile
	- **–** User Profile
- User Role

**–** User Role

For user reconciliation to work, the following fields should be available in the lookup definition. In addition, the lookup values should be reconciled before the User Recon reconciliation scheduled task is run.

- Lookup.SAP.R3.Roles
- Lookup.SAP.R3.TimeZone
- Lookup.SAP.R3.LangComm
- Lookup.SAP.R3.UserTitle
- Lookup.SAP.R3.DecimalNotation
- Lookup.SAP.R3.DateFormat
- Lookup.SAP.R3.UserGroups
- Lookup.SAP.R3.CommType
- Lookup.SAP.R3.Profiles

#### **Reconciled Xellerate User Fields**

The following Xellerate user fields are reconciled:

- UserId
- Password
- **Organization**
- **FirstName**
- **LastName**
- **Xellerate**
- Role
- Xellerate Type

# <span id="page-9-4"></span><span id="page-9-0"></span>**Provisioning Module**

The following fields must be specified for a provisioning task to work for SAP R3 resource objects:

- User ID
- Password
- **First Name**
- Last Name

# <span id="page-9-2"></span><span id="page-9-1"></span>**Files and Directories That Comprise the Connector**

<span id="page-9-3"></span>The files and directories that comprise this connector are compressed in the SAP User Management Rev 3.1.0.zip file, which is in the following directory on the installation media:

Enterprise Applications\SAP Enterprise Applications\

These files and directories are listed in the following table.

<span id="page-10-8"></span><span id="page-10-7"></span><span id="page-10-6"></span><span id="page-10-5"></span><span id="page-10-4"></span><span id="page-10-3"></span><span id="page-10-2"></span><span id="page-10-1"></span><span id="page-10-0"></span>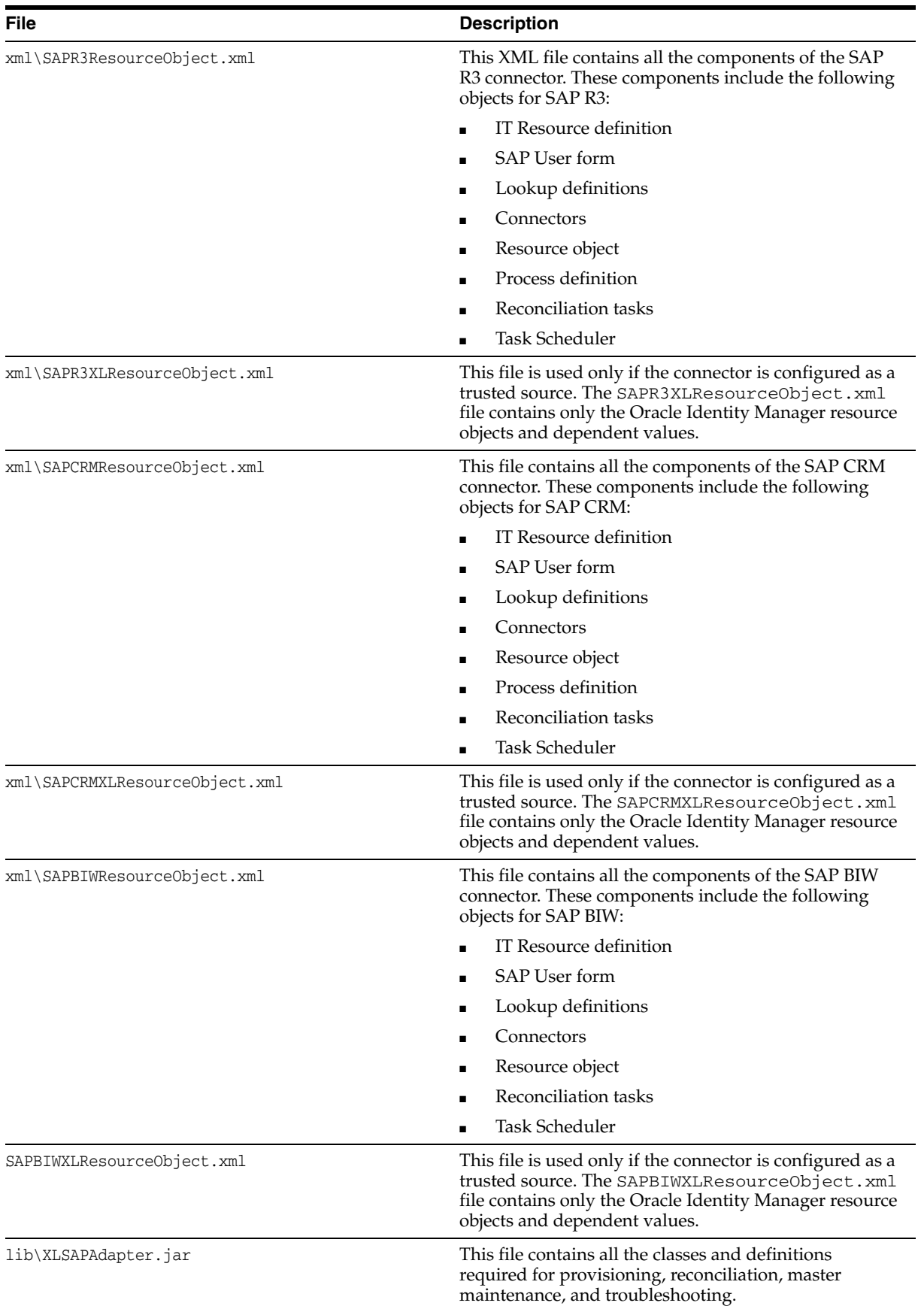

<span id="page-11-6"></span><span id="page-11-5"></span><span id="page-11-2"></span><span id="page-11-0"></span>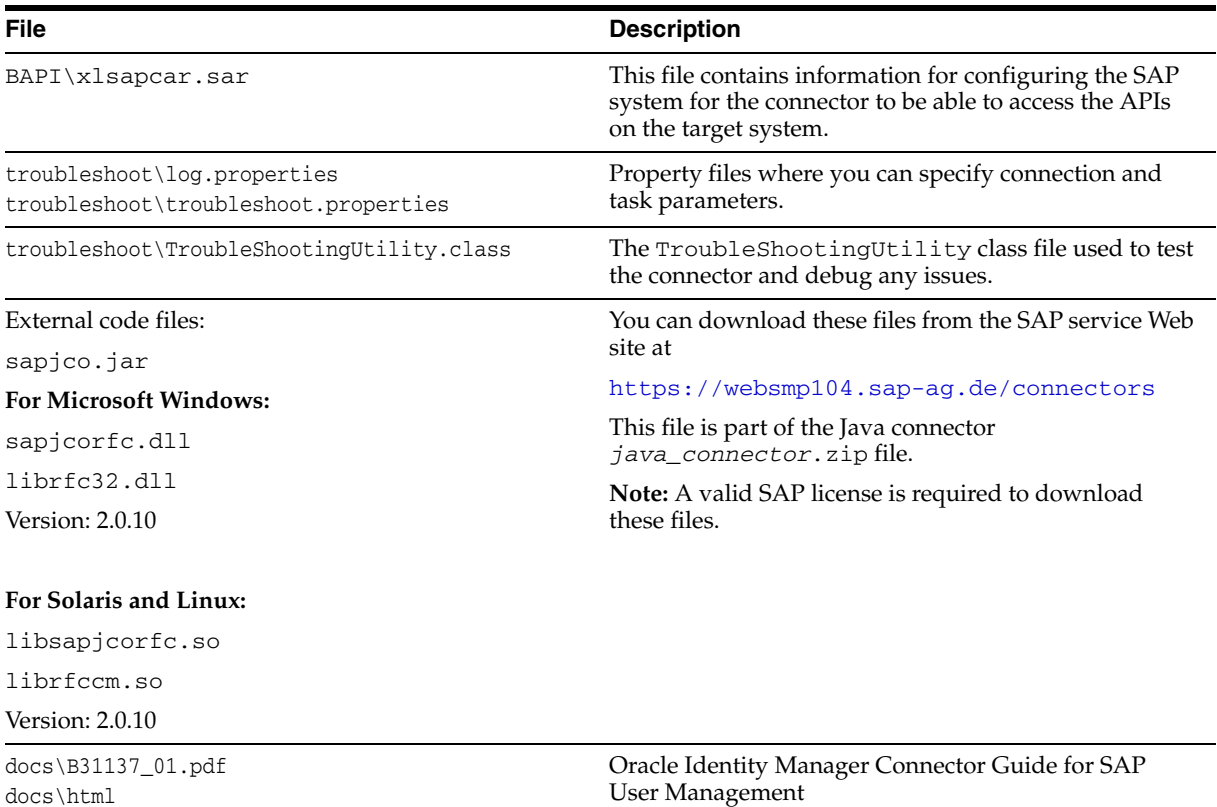

<span id="page-11-4"></span><span id="page-11-3"></span><span id="page-11-1"></span>**See Also:** [Step 2: Copying the Connector Files and External Code](#page-12-3)

# <span id="page-12-0"></span>**Deploying the Connector**

Deploying the connector involves the following steps:

- [Step 1: Verifying Deployment Requirements](#page-12-1)
- [Step 2: Copying the Connector Files and External Code](#page-12-2)
- [Step 3: Configuring the Target System](#page-14-0)
- [Step 4: Importing the Connector XML File](#page-15-0)
- **[Step 5: Configuring Reconciliation](#page-17-0)**
- [Step 6: Compiling Adapters](#page-20-0)
- [Step 7: Changing the SAP Password Behavior](#page-21-0)
- [Step 8: Configuring the Connector to Use SNC](#page-22-0)

# <span id="page-12-5"></span><span id="page-12-1"></span>**Step 1: Verifying Deployment Requirements**

The following table lists the deployment requirements for the connector.

<span id="page-12-10"></span><span id="page-12-9"></span><span id="page-12-8"></span><span id="page-12-4"></span>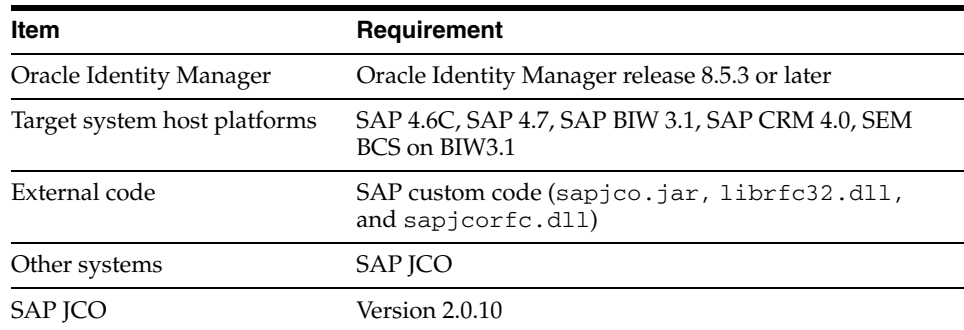

# <span id="page-12-3"></span><span id="page-12-2"></span>**Step 2: Copying the Connector Files and External Code**

<span id="page-12-7"></span><span id="page-12-6"></span>Create the SAP, xml, lib, and docs, and xlsapcar directories in the paths indicated, and then copy the files to the destinations specified in the following table:

<span id="page-13-8"></span><span id="page-13-7"></span><span id="page-13-6"></span><span id="page-13-5"></span><span id="page-13-4"></span><span id="page-13-3"></span><span id="page-13-2"></span><span id="page-13-1"></span>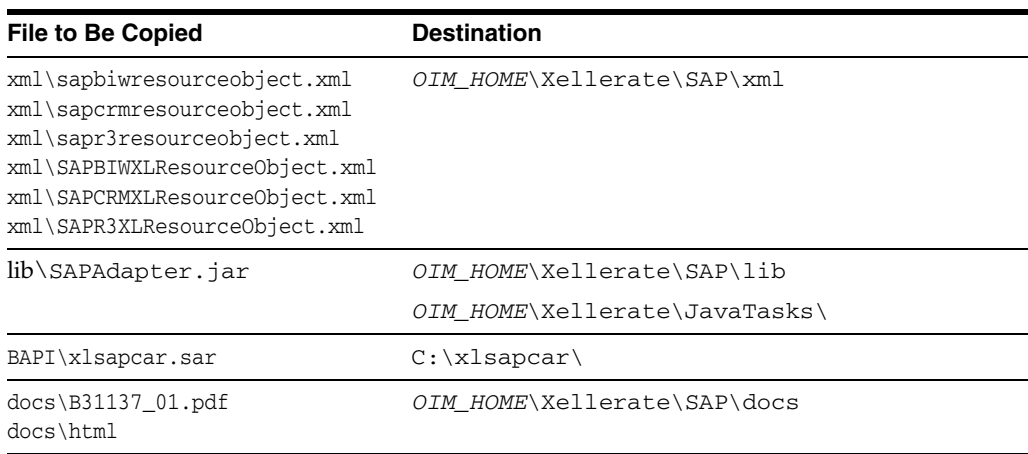

#### <span id="page-13-0"></span>**See Also:** [Files and Directories That Comprise the Connector](#page-9-2)

To copy the external code into the correct location:

**1.** Download the SAP Java connectors file from the SAP Web site.

To do this:

**a.** Open the following page in a Web browser:

https://websmp104.sap-ag.de/connectors

- **b.** Open the SAP JAVA Connector page by selecting **Application Platform, Connectivity, Connectors, SAP Java Connector,** and **Tools & Services.**
- **c.** On the SAP JAVA Connector page, links for files that you can download are displayed on the right pane. Click the link for the SAP JCo release that you want to download.
- **d.** In the dialog box that is displayed, specify that you want to save the file with the following name and path:

*OIM\_HOME*\Xellerate\SAP\lib\SAP\_JCO.zip

- **2.** Extract the SAP\_JCO. zip file in the C:  $xlsapcar\$  directory.
- **3.** Check if the sapjco.jar, librfc32.dll, and sapjco.dll files are extracted in the directory.
- **4.** Copy the *OIM\_HOME*\Xellerate\SAP\lib\sapjco.jar file into the *OIM\_HOME*\Xellerate\JavaTasks directory.
- **5.** To set the path to the system variables:
	- On Microsoft Windows:
		- **–** To enable access to the SAP DLLs at run time, add *OIM\_HOME*\Xellerate\SAP\lib\ to the system PATH variable.
	- On Solaris:
		- **–** To enable access to the SAP DLLs at run time, add *OIM\_HOME*\Xellerate\SAP\lib\ to the system LD\_LIBRARY\_PATH variable.

# <span id="page-14-3"></span><span id="page-14-0"></span>**Step 3: Configuring the Target System**

This section provides instructions for configuring the target system. You need the following information to configure the target system to deploy the SAP connector:

- Login ID (administration user) having the full authorizations to import the request.
- Client Number on which connector to be deployed
- System number
- System IP address
- Server name
- Login ID of the application server
- Password for the application server login

### <span id="page-14-1"></span>**Manual Entry in SAP**

This section discusses tasks that need to be performed manually in the SAP system.

#### **Table Maintenance for BAPIF4T**

The following entry is required on the SAP system for viewing F4 values of User Groups. F4 values are applicable values of a field that you can view as a drop-down list and select from. User Group is one of the fields available in the login data of user. To view the valid User Groups for a user, follow these instructions:

- **1.** Run transaction code SM30 on the SAP system.
- **2.** Enter BAPIF4T as the table name and click **Maintain**. Ignore any warnings or messages.
- **3.** Click **New Entries**.
- **4.** On the following screen, enter XUCLASS as the **Data element** and ZXL\_PARTNER\_BAPI\_F4\_AUTHORITY as the **Function name**.
- **5.** Save and exit.

**Note:** If an entry already exists for the XUCLASS Data element, then do not change this value.

### <span id="page-14-2"></span>**Transport System Method**

This section discusses the transport system method.

#### **SAP Transport Request**

The SAP deployment is done by SAP transport request (PACK) with the help of the SAP Basis consultant (administrator).

<span id="page-14-4"></span>The connector files are compressed using the SAPCAR utility. The two files, Data and Cofile, of the SAP connector transport request are compressed into a single file named xlsapcar.sar.

To download the SAPCAR utility from the SAP Help Web site:

**1.** Log on to the SAP Web site at

https://service.sap.com/swdc

- **2.** Select a digital certificate.
- **3.** Enter your SAP user name and password to connect to the SAP service marketplace.
- **4.** Click **Downloads**, **SAP Support Packages**, **Entry by Application Group**, and **Additional Components.**
- **5.** Select **SAPCAR, SAPCAR 6.20,** and the operating system. This displays the download object.
- **6.** Select the **Object** check box, and then click **Add to Download Basket.**

To install the SAPCAR utility and extract the SAP connector files:

- **1.** On the local computer, create the  $C: \x1$  sapcar \ directory.
- **2.** Copy the sapcar.exe and xlsapcar.car files on the local computer in the  $C: \xleq x \leq x$  directory from the connector installation media.
- **3.** Run the sapcar utility to extract the xlsapcar.sar file. To do this:
	- **a.** Click **Start,** and then run the cmd command.
	- **b.** In the command window, open the  $c:\x1$  sapcar directory.
	- **c.** Use the dir command to verify that the two downloaded files, sapcar.exe and xlsapcar.sar, are in the directory.
	- **d.** Enter the following command to extract the xlsapcar file:

sapcar -xvf xlsapcar.sar

This command extracts the K900208.I46 (Cofile) and R900208.I46 (Data file) files into this directory.

- **4.** The SAP Basis administrator must copy these files to the SAP server in their respective locations, and then import these requests in SAP like other transport requests.
- **5.** Check the log file to determine whether or not the transport was successful by clicking on the request number in transaction code STMS. Check the error codes in the log file. If the return code is 4, then the import ended with warnings. This usually happens if the object is overwritten or already exists in SAP system. If the return code is 8 and greater then it means that there are errors in the imports. To view error details, click on the detail log. This log is useful for analyzing any issues related to transport.

Alternatively, you can confirm the transport of objects by using SAP transaction code SE80 and checking Package ZBAPI in the ABAP objects.

After the successful import of the transport request, the SAP system is ready for use.

## <span id="page-15-2"></span><span id="page-15-0"></span>**Step 4: Importing the Connector XML File**

<span id="page-15-1"></span>To import the connector XML file into Oracle Identity Manager:

- **1.** Open the Oracle Identity Manager Administrative and User Console.
- **2.** Click the **Deployment Management** link on the left navigation bar.
- **3.** Click the **Import** link under Deployment Management. A dialog box for locating files is displayed.
- **4.** Locate and open the xml file.
- If the Target system is R3 locate SAPR3ResourceObject.xml file
- If the Target system is BIW locate SAPBIWResourceObject.xml file
- If the Target system is CRM locate SAPCRMResourceObject.xml file

which is in the *OIM\_HOME*\Xellerate\SAP\xml directory. Details of this XML file are shown on the File Preview page.

- **5.** Click **Add File.** The Substitutions page is displayed.
- **6.** Click **Next**. The Confirmation page is displayed.
- <span id="page-16-3"></span>**7.** Click **Next.** The Provide IT Resource Instance Data page for the SAP OIM\_HOME IT resource is displayed.
- **8.** Specify values for the parameters of the SAP R3 IT resource. Refer to the table in the [Defining IT Resources](#page-16-0) section for information about the values to be specified.
- <span id="page-16-4"></span><span id="page-16-1"></span>**9.** Click **Next.** The Provide IT Resource Instance Data page for a new instance of the SAP IT resource type is displayed.
- **10.** Click **Skip** to specify that you do not want to define another IT resource. The Confirmation page is displayed.

**See Also:** If you want to define another IT resource, then refer to *Oracle Identity Manager Tools Reference Guide* for instructions.

**11.** Click **View Selections**.

The contents of the XML file are displayed on the Import page. You may see a cross-shaped icon along with some nodes. You must remove these nodes. To do this, right-click each such node and then select **Remove.**

- <span id="page-16-5"></span>**12.** Click **Import**. The connector file is imported into Oracle Identity Manager.
- **13.** If you plan to use the connector in trusted source reconciliation mode, then perform the same procedure to import the SAPR3XLResourceObject.xml file. This file is in the *OIM\_HOME*\Xellerate\sap\xml directory.

<span id="page-16-6"></span>**Caution:** Only one connector can be configured as a trusted source. If you import the SAPR3XLResourceObject.xml, SAPBIWXLResourceObject.xml, or SAPCRMXLResourceObject.xml file while you have another trusted source configured, then both connector reconciliations would stop working.

After importing the connector XML file, proceed to [Step 6: Compiling Adapters.](#page-20-0)

### <span id="page-16-2"></span><span id="page-16-0"></span>**Defining IT Resources**

You need to specify values for the SAP R3 IT resource parameters listed in the following table.

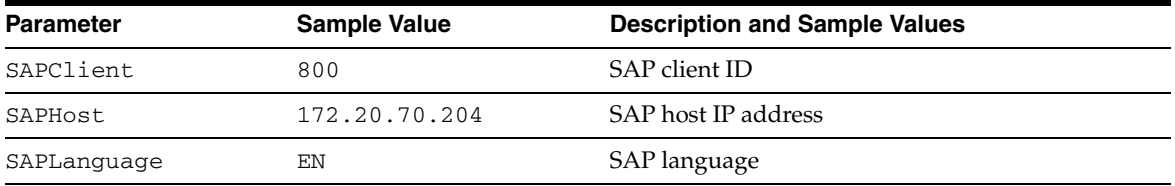

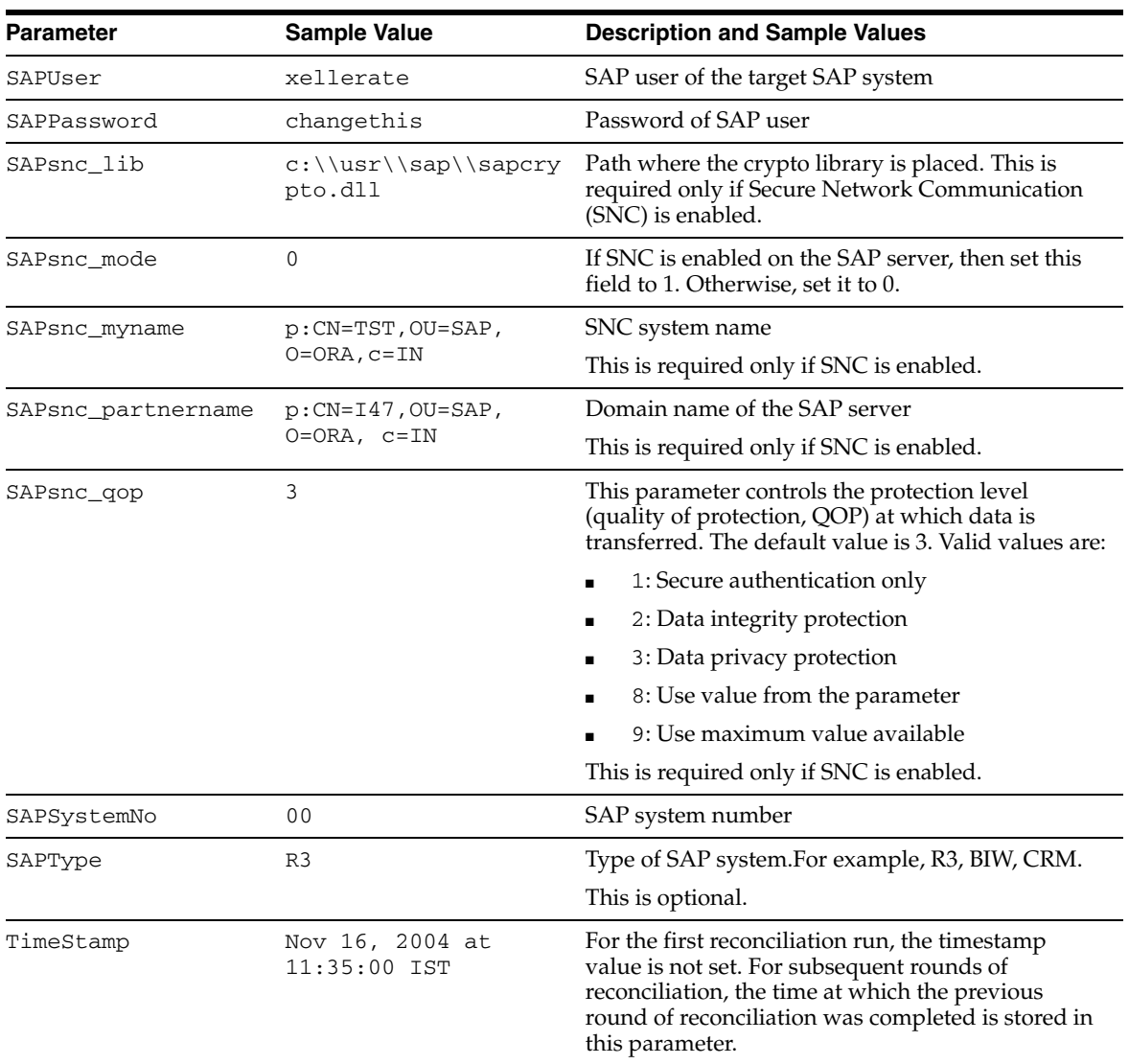

After you specify values for these IT resource parameters, go to Step [9](#page-16-1) of the procedure to import connector XML files.

# <span id="page-17-1"></span><span id="page-17-0"></span>**Step 5: Configuring Reconciliation**

Configuring reconciliation involves creating scheduled tasks for lookup fields and user reconciliations. To create these scheduled tasks:

- <span id="page-17-2"></span>**1.** Open the Oracle Identity Manager Design Console.
- **2.** Expand the **Xellerate Administration** folder.
- **3.** Select **Task Scheduler.**
- **4.** Click **Find**. The details of the predefined scheduled tasks are displayed on two different tabs.
- **5.** Enter a number in the **Max Retries** field. This number represents the number of times Oracle Identity Manager should attempt to complete the task before assigning the ERROR status to the task.
- **6.** Ensure that the **Disabled** and **Stop Execution** check boxes are cleared.
- **7.** In the Start region, double-click the **Start Time** field. From the date-time editor that is displayed, select the date and time at which you want the task to run.
- **8.** In the Interval region, set the following schedule parameters:
	- To set the task to run on a recurring basis, select the **Daily**, **Weekly**, **Recurring Intervals**, **Monthly**, or **Yearly** option.

If you select the **Recurring Intervals** option, then you must also specify the time interval at which you want the task to run on a recurring basis.

- To set the task to run only once, select the **Once** option.
- **9.** Provide values for the attributes of the scheduled task. Refer to the appropriate table in the [Specifying Values for the Scheduled Task Attributes](#page-18-0)section for information about the values to be specified.

**See Also:** *Oracle Identity Manager Design Console Guide* for information about adding and removing task attributes

- <span id="page-18-2"></span>**10.** Click **Save**. The scheduled task is created. The INACTIVE status is displayed in the **Status** field, because the task is not currently running. The task is run at the date and time that you set in Step 7.
- **11.** Repeat Steps 5 through 10 to create the second scheduled task.

<span id="page-18-4"></span>After you create both scheduled tasks, proceed to the [Step 6: Compiling Adapters](#page-20-0) section.

### <span id="page-18-0"></span>**Specifying Values for the Scheduled Task Attributes**

This section provides information about the values to be specified for the following scheduled tasks:

- [Lookup Fields Reconciliation Scheduled Task](#page-18-1)
- **[User Reconciliation Scheduled Task](#page-19-0)**

#### <span id="page-18-1"></span>**Lookup Fields Reconciliation Scheduled Task**

You must specify values for the following attributes of the lookup fields reconciliation scheduled task.

<span id="page-18-3"></span>**Note:** Attribute values are predefined in the connector XML file that you import. Specify values only for those attributes that you want to change.

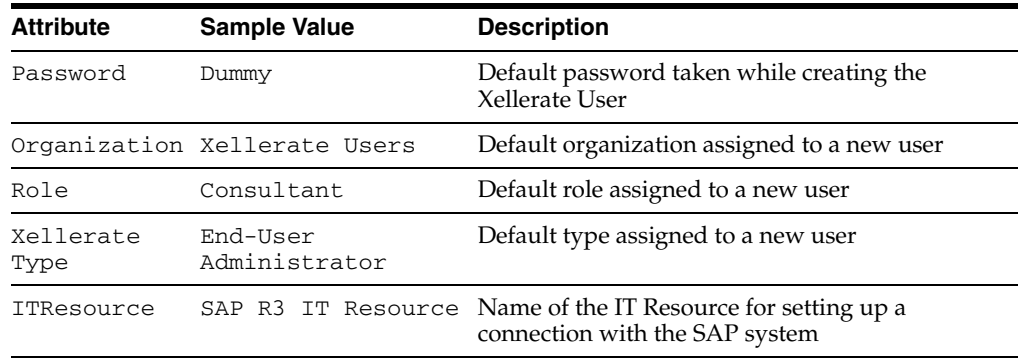

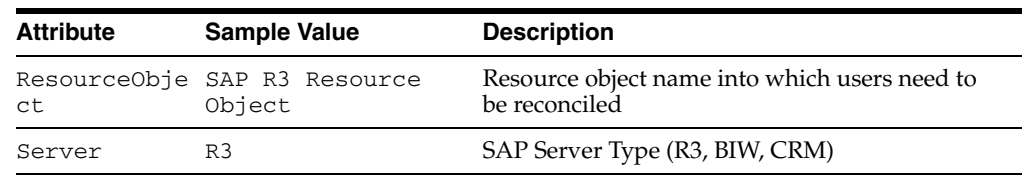

After you specify values for these task attributes, go to Step [10](#page-18-2) of the procedure to create scheduled tasks.

#### <span id="page-19-0"></span>**User Reconciliation Scheduled Task**

You must specify values for the following attributes of the user reconciliation scheduled task.

> <span id="page-19-1"></span>**Note:** Attribute values are predefined in the connector XML file that you import. Specify values only for those attributes that you want to change.

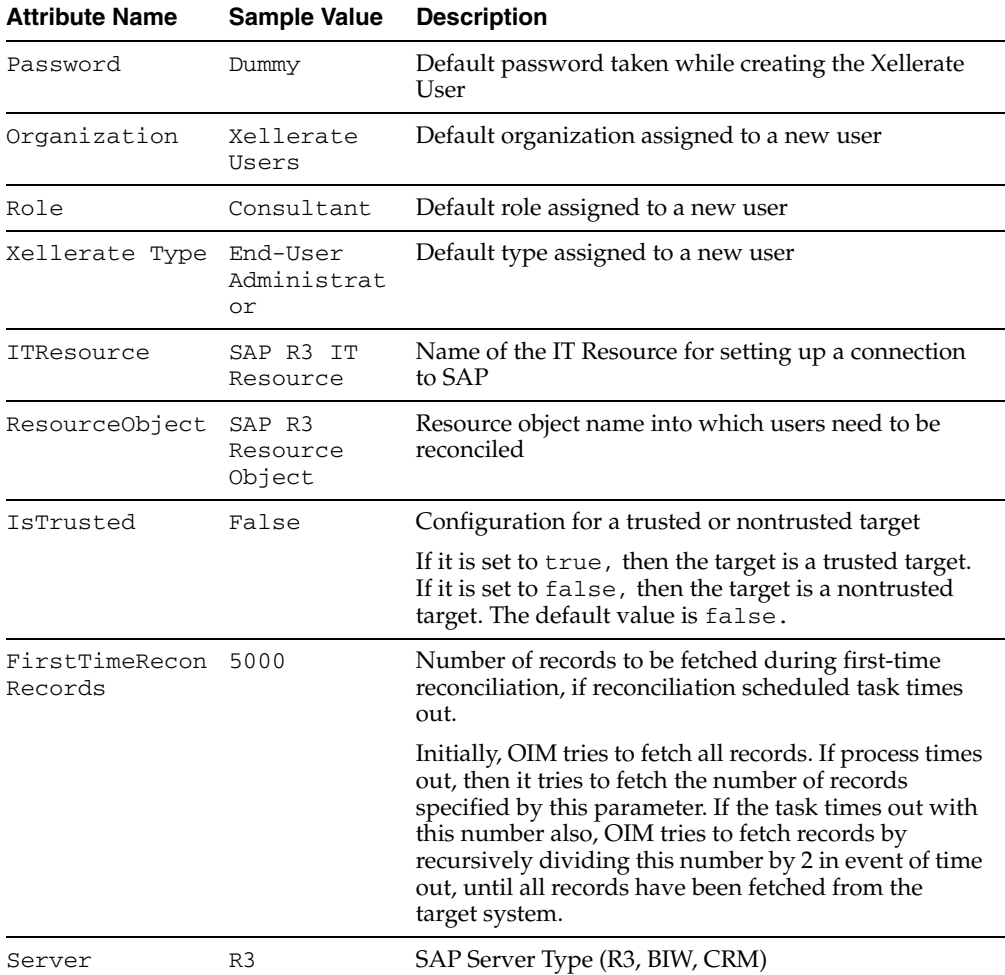

After you specify values for these task attributes, go to Step [10](#page-18-2) of the procedure to create scheduled tasks.

#### **See Also:** Reconciliation Module

## <span id="page-20-2"></span><span id="page-20-0"></span>**Step 6: Compiling Adapters**

The following adapters are imported into Oracle Identity Manager when the connector XML file is deployed. You must compile these adapters before you can use them to provision accounts on the target system.

- SAP R3 Create User
- SAP R3 Modify User
- SAP R3 Modify UserX
- SAP R3 Password Change
- SAP R3 Lock UnLock User
- SAP R3 Delete User
- SAP R3 Add Role
- SAP R3 Delete Role
- SAP R3 Add Profile
- SAP R3 Remove Profile
- PrePopulate SAP Form

<span id="page-20-1"></span>**Note:** To compile multiple adapters simultaneously, use the Adapter Manager form. To compile one adapter at a time, use the Adapter Factory form.

To compile adapters by using the Adapter Manager form:

- **1.** Open the Adapter Manager form.
- **2.** To compile all the adapters that you import into the current database, select the **Compile All** option.

To compile multiple (but not all) adapters, select the adapters you want to compile. Then, select the **Compile Selected** option.

**Note:** Click **Compile Previously Failed** to recompile only those adapters that were not compiled successfully. Such adapters do not have an OK compilation status.

**3.** Click **Start.** Oracle Identity Manager compiles the adapters that you specify.

**See Also:** *Oracle Identity Manager Design Console Guide* for instructions on how to use these forms

To view detailed information about an adapter:

- **1.** Highlight the adapter in the Adapter Manager form.
- **2.** Double-click the row header of the adapter, or right-click the adapter.
- **3.** Select **Launch Adapter** from the shortcut menu that is displayed. Details of the adapter are displayed.

# <span id="page-21-1"></span><span id="page-21-0"></span>**Step 7: Changing the SAP Password Behavior**

This connector has the following configuration parameters that affect the behavior of the Change Password functionality:

- validityChange: This is a flag that can be assigned the value true or false.
	- **–** true: If the user's validity period has expired, then it is extended to the date specified in the validityDate parameter. The password is changed after this date.
	- **–** false: If the user's validity period has expired, then it is not extended and the user's password cannot be changed.
- lockChange: This is a flag that can be assigned the value true or false.
	- **–** true: If the user is locked (not by the administrator), then the user will be unlocked before the password is changed. If user is locked by the administrator, then the password cannot be changed.
	- **–** false: If the user is locked, then the password cannot be changed.
- validityDate: Date up to which the user's validity must be extended. The date must be in the following format:

Dec 28, 2005 at 11:25:00 GMT+05:30

If this field is empty, then the user will be valid for an indefinite period.

userGroupCheck: This is a string literal with the following format:

user group to check, flag( $1|0$ ), user group to be updated after reset password

This parameter can be an empty string if there are no groups to check when the password is reset.

If change password is to be done and if the user has that group, then the value of the flag is 1. If change password is *not* to be done and if the user has that group, then the value of the flag is 0.

To check multiple users, add the record for each user to this string. Use the semicolon (;) as the delimiter. For example:

"user group to check, flag( $1|0$ ), user group to be updated after reset password; user group to check, flag $(1|0)$ , user group to be updated after reset password"

For example, if there is a user group named Inactive that is to be checked when a password is changed and if the user is assigned to this group, then the user must be moved to the Active group after the password change.

Given the preceding scenario, the setting of the userGroupCheck parameter is as follows:

```
"INACTIVE",1,"ACTIVE;"
```
If there is a group named Terminated that is to be checked when a password is changed and if the user is assigned to this group, then the password change must not be permitted. Given this scenario, the setting of the userGroupCheck parameter is as follows:

```
"TERMINATED,0,;"
```
The userGroupCheck configuration parameter has only two types of user group records:

- **–** User group for which password change is to be done with user group update: "INACTIVE",1,"ACTIVE"
- **–** User group for which password change is not to be done: "TERMINATED",0,""

If the user is assigned to a group that is not in the userGroupCheck parameter, then the password is changed. Password change would be permitted for all user groups that are not mentioned in the configuration parameter value.

**Note:** The values specified are case-sensitive and must match the casing on the SAP system.

# <span id="page-22-4"></span><span id="page-22-0"></span>**Step 8: Configuring the Connector to Use SNC**

To connect to a SAP system application server, the Java Application Server uses the Java Connector (.jco file) and RFC (.dll files). You can use Secure Network Communication (SNC) to secure such connections.

#### <span id="page-22-5"></span>**Prerequisites to Configuring the Connector to Use SNC**

The following are the prerequisites to configuring the connector to use SNC:

- The external security product must be installed on the server. To install the security package on the Java Application Server:
	- **1.** Extract the contents of the SAP Cryptographic Library installation package.

The SAP Cryptographic Library installation package is available for authorized customers on the SAP Service Marketplace at

#### http://service.sap.com/download

This package contains the following files:

- <span id="page-22-2"></span><span id="page-22-1"></span>**–** SAP Cryptographic Library (sapcrypto.dll for Microsoft Windows NT or libsapcrypto.ext for UNIX)
- <span id="page-22-3"></span>**–** A corresponding license ticket file
- **–** The configuration tool, sapgenpse.exe
- **2.** Copy the library and the sapgenpse.exe configuration tool to a local directory. For example, the C:\*install\_dir*\SAPCryptolib directory.
- **3.** Check the file permissions. The user under which the Java Application Server runs must be able to run the library functions.
- **4.** Create the sec directory in this directory.
- **5.** Copy the ticket file to the sec directory. This is also the directory in which the Personal Security Environment (PSE) and credentials of the Java Application Server will be generated.
- **6.** Set the SECUDIR environment variable for the user of the Java Application Server user to the sec directory.
- **7.** Set the SNC\_LIB environment variable for the user of the Java Application Server to the cryptographic library. In this case, the directory is C:\*install\_dir*\SAPCryptolib.
- You should be familiar with the SNC infrastructure. You must know which PSE the application server uses for SNC. You must also know whether you are using the same PSE for both communication partners or individual ones.
- SNC must be activated on the SAP application server.

#### **Configuring the Connector to Use SNC**

To configure the connector to use SNC:

- **1.** Either create a PSE or copy the SNC PSE of the application server to the SECUDIR directory of the Java Application Server. To create the SNC PSE for the Java Application Server, use the command-line tool sapgenpse.exe as follows:
	- **a.** To check the location of the SECUDIR directory, run sapgenpse without including any command options. The program displays information such as the library version and the location of the SECUDIR directory.
	- **b.** Enter a command similar to the following to create the PSE:

sapgenpse get\_pse -p *PSE\_Name* -x *PIN Distinguished\_Name*

The following is a sample distinguished name:

CN=SAPJ2EE, O=MyCompany, C=US

The sapgenpse command creates a PSE in the SECUDIR directory of the Java Application Server.

**2.** Create credentials for the Java Application Server.

The Java Application Server must have active credentials at run time to be able to access its PSE. Therefore, use the configuration tool's command-line seclogin to open the PSE.

Enter the following command to open the server's PSE and create the credentials.sapgenpse file:

seclogin -p *PSE\_Name* -x *PIN* -O [*NT\_Domain*\]*user\_ID*

For the user specified with the  $-\circ$  option, the credentials file,  $\text{cred}_y^2$ , is created in the SECUDIR directory.

- **3.** If you are using individual PSEs, then exchange the public-key certificates of the two servers as follows:
	- **a.** Export the OIM system certificate in the file by entering the following command:

sapgenpse export\_own\_cert -o *filename.crt* -p *PSE\_Name* -x *PIN*

- **b.** Import the certificate file into the SAP application server. Obtain the certificate of the SAP application server, which will need to be generated by the SAP system administrator.
- **c.** Import the certificate of the SAP application server by entering the following command:

sapgenpse maintain\_pk -a *serverCertificatefile.crt* -p *PSE\_Name* -x *PIN*

**4.** Set the SNC parameters in the connector IT Resource object.

You must configure the following parameters in the IT Resource:

■ SAPsnc\_lib

- SAPsnc\_mode
- SAPsnc\_myname
- SAPsnc\_partnername
- SAPsnc\_qop

# <span id="page-26-0"></span>**Testing the Connector**

<span id="page-26-2"></span>After you deploy the connector, you must test it to ensure that it functions as expected. Tests that you can run on the connector can be divided into the following high-level categories:

- **Provisioning testing:** This type of test involves using Oracle Identity Manager to provision or de-provision one of its users or organizations with a target resource. In other words, Oracle Identity Manager is the starting point of the connector and the target resource is the end point.
- **Reconciliation testing:** This type of test involves using Oracle Identity Manager to reconcile with either a trusted source or a target resource. In other words, the trusted source or target resource is the starting point of the connector, and Oracle Identity Manager is the end point.

**Note:** In earlier releases of this guide, the connector was referred to as the *integration.*

This chapter contains the following sections:

- **[Running Test Cases](#page-26-1)**
- **[Troubleshooting](#page-28-3)**

# <span id="page-26-4"></span><span id="page-26-1"></span>**Running Test Cases**

You can use the troubleshooting utility to connect to the SAP server and to perform basic operations aimed at identifying the cause of problems. You can also use it to run test cases to test the connector functionality.

<span id="page-26-3"></span>The SAP User Management\_*versionno*\troubleshoot directory contains the troubleShoot.properties file. The troubleshooting utility uses this file to connect to the SAP server. This file contains the following information:

- **SAP connection parameters**: Server-related information.
- **User information**: Field information required to create, modify, update, and delete a user profile.
- **Reconciliation information**: The "From date" timestamp information is passed from this file. The "To date" is set to the current time.
- **CLASSPATH information**: List of files to be included in the CLASSPATH.

This file also contains commands to test the connector functionality. You need to make the place the contents of the troubleshoot directory in the installation media in a test directory, for example: C: \test\troubleshoot.

Next, set the following SAP server connection parameters in the troubleshooting.properties file:

```
sapClient=800
sapUser=xellerate
sapPassword=project
sapLanguage=EN
sapSystem=00
sapIP=172.20.70.206
sapType=R3
SAPsnc_mode=0
SAPsnc_myname=p:CN=win2003, OU=SAP, O=ORA, C=IN
SAPsnc_qop=3
SAPsnc_partnername=p:CN=I47, OU=SAP, O=ORA, C=IN 
SAPsnc_lib=C:\\usr\\sap\\sapcrypto.dll
```
<span id="page-27-1"></span>In the log.properties file in the same directory, set the path for the log files in the following parameter:

log4j.appender.logfile.File=*log\_file\_path*

<span id="page-27-2"></span>**Note:** Ensure that all the JAR files associated with this connector are included in the CLASSPATH.

#### <span id="page-27-0"></span>**Creating a User**

To test the connector for the creation of a user, specify the following information for a new user object in the troubleshooting.properties file.

userId=R37003 password=IKK123 dummyPassword=OERFYE lockStatus=UnLock userGroup=SUPER lastName=kiran firstName=inguva userTitle=Mr. langComm=E department=IT langLogIn=N timeZone=AUSVIC telephone=12345678 extension=1234 Fax=12345678 email=sapuser@sap.com dateFormat=1 decimalNotation=X function=Function roomNo=06 floor=1st building=LBP code=1 commType=FAX alias startMenu=000 userType

dummyPwd=INITIAL validityDate= validityChange= lockChange= pUserGroup=

On the command line, use the following command to create a user:

java -DTproperties=*connector\_test\_directory*\troubleshoot\troubleShoot.properties -Dlog4j.configuration=file:\*connector\_test\_directory*\troubleshoot\log.properties TroubleShootingUtility C

### <span id="page-28-0"></span>**Deleting a User**

Delete an SAP R3 user as follows:

java -DTproperties=*connector\_test\_directory*\troubleshoot\troubleShoot.properties -Dlog4j.configuration=file:\*connector\_test\_directory*\troubleshoot\log.properties TroubleShootingUtility D

### <span id="page-28-1"></span>**Modifying a User**

Specify the following parameters in the troubleshooting.properties file to modify a user:

changeUserId=cuakk21 fieldName= fieldValue=jane bapiKey=ADDRESS bapiKeyX=ADDRESSX

Use the following command to modify a user:

java -DTproperties=connector\_test\_directory\troubleshoot\troubleShoot.properties -Dlog4j.configuration=file:\*connector\_test\_directory*\troubleshoot\log.properties TroubleShootingUtility M

### <span id="page-28-2"></span>**Testing Reconciliation**

To test reconciliation, specify a timestamp for the From Date of the reconciliation run as shown:

fromDate=Apr 10, 2006 at 10:00:00 GMT+05:30

To test reconciliation from the timestamp specified to the current time, run the following command:

java -DTproperties=connector\_test\_directory\troubleShoot.properties -Dlog4j.configuration=file:\*connector\_test\_directory*\troubleshoot\log.properties TroubleShootingUtility R

## <span id="page-28-4"></span><span id="page-28-3"></span>**Troubleshooting**

The following table lists solutions to a commonly encountered problem associated with this connector.

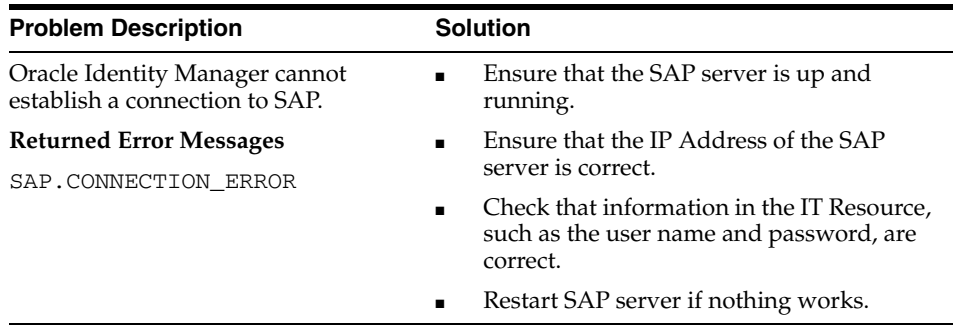

# <span id="page-30-0"></span>**Known Issues**

<span id="page-30-1"></span>The following are known issues associated with this release of the connector:

- The connection pool implementation is not feasible because of current Oracle Identity Manager architecture support.
- Creation of a user on the SAP system involves running the Create User and Change Password use cases in a sequence. This sequence makes three RFC calls to the SAP system. The Create User RFC and Change Password RFC functions commit the transaction explicitly at the end of the call. The commit is enforced by the SAP architecture. This architecture constraint of SAP makes transaction maintenance between Create User and Change Password infeasible.
- When a user is created, the password specified is not allocated to the user. Later, the SAP system requires the user to specify the password again, which is assigned to the user at this stage. To eliminate the occurrence of this event, when a new user is created, the user is assigned a dummy password and after user creation the Change Password event is called automatically. The password changes from the dummy password to the one entered by the user in the SAP User form in Oracle Identity Manager. This process is transparent to the end user.

# **Index**

### <span id="page-32-0"></span>**Symbols**

[, 1-6](#page-11-0)

### **A**

[Adapter Manager form, 2-9](#page-20-1) [adapters compiling, 2-9](#page-20-2) [additional files, 2-1](#page-12-4) [Administrative and User Console, 2-4](#page-15-1) attributes [lookup fields reconciliation scheduled task, 2-7](#page-18-3) [user reconciliation scheduled task, 2-8](#page-19-1)

### **B**

BAPI [folder, 1-6,](#page-11-0) [2-2](#page-13-0)

## **C**

[changing SAP password behavior, 2-10](#page-21-1) [compiling adapters, 2-9](#page-20-2) [configuring reconciliation, 2-6](#page-17-1) [configuring target system, 2-3](#page-14-3) connector files and directories [copying, 2-1](#page-12-3) [description, 1-4](#page-9-2) [destination directories, 2-1](#page-12-3) [installation media file, 1-4](#page-9-3) [connector testing, 3-1](#page-26-2) connector XML files *[See](#page-15-2)* XML files [creating scheduled tasks, 2-6](#page-17-1)

### **D**

[defining IT resources, 2-5](#page-16-2) [defining scheduled tasks, 2-6](#page-17-1) [deployment requirements, 2-1](#page-12-5) [Design Console, 2-6](#page-17-2)

### **E**

[errors, 3-3](#page-28-4) [external code files, 2-1](#page-12-4)

## **F**

files [additional, 2-1](#page-12-4) [external code, 2-1](#page-12-4) java\_connector.zip[, 1-6](#page-11-1) librfc32.dll[, 1-6](#page-11-2) librfccm.so[, 1-6](#page-11-3) libsapcrypto.ext[, 2-11](#page-22-1) libsapjcorfc.so[, 1-6](#page-11-4) sapcrypto.dll[, 2-11](#page-22-2) sapgenpse.exe[, 2-11](#page-22-3) sapjcorfc.dll[, 1-6](#page-11-5) *[See also](#page-12-4)* XML files files and directories of the connector *[See](#page-9-2)* connector files and directories [functionality supported, 1-1](#page-6-2) [functions available, 1-1](#page-6-2)

### **I**

[importing connector XML files, 2-4](#page-15-2) issues [limitations, 4-1](#page-30-1) IT resources [defining, 2-5](#page-16-2) IT\_Resource\_Name[, 2-5](#page-16-3) [parameters, 2-5](#page-16-2) types, IT\_Resource\_Type[, 2-5](#page-16-4)

### **J**

JAR files SAPAdapter.xml[, 2-2](#page-13-1) jar files XLSAPAdapter.jar[, 1-5](#page-10-0) java\_connector.zip [file, 1-6](#page-11-1) [JCO, 2-1](#page-12-6)

### **L**

librfc32.dll [file, 1-6](#page-11-2) librfccm.so [file, 1-6](#page-11-3) libsapcrypto.ext [file, 2-11](#page-22-1) libsapjcorfc.so [file, 1-6](#page-11-4) log.properties [file, 3-2](#page-27-1) [lookup fields reconciliation scheduled task, 2-7](#page-18-3) [Oracle Identity Manager Administrative and User](#page-15-1)  Console, 2-4

[Oracle Identity Manager Design Console, 2-6](#page-17-2)

### **P**

[parameters of IT resources, 2-5](#page-16-2) [prerequisites, 2-11](#page-22-4) [problems, 3-3](#page-28-4) [process tasks, 1-1](#page-6-2) [property files, 1-6](#page-11-6) log.properties[, 3-2](#page-27-1) troubleshoot.properties[, 3-1,](#page-26-3) [3-2](#page-27-2) provisioning [fields, 1-4](#page-9-4) [functions, 1-1](#page-6-2) [module, 1-4](#page-9-4)

### **R**

reconciliation [configuring, 2-6](#page-17-1) [functions, 1-1](#page-6-2) [module, 1-2](#page-7-2) [trusted source mode, 1-5,](#page-10-1) [2-5](#page-16-5) [user, 1-3](#page-8-1) [requirements for deploying, 2-1](#page-12-5)

## **S**

[SAP, 2-1](#page-12-6) [SAP JCO, 2-1](#page-12-7) SAPAdapter.jar [file, 2-2](#page-13-1) SAPBIWResourceObject.xml [file, 1-5,](#page-10-2) [2-2](#page-13-2) [SAPBIWXLResourceObject.xml, 1-5](#page-10-3) SAPBIWXLResourceObject.xml [file, 2-2](#page-13-3) SAPCRMResourceObject.xml [file, 1-5,](#page-10-4) [2-2](#page-13-4) [SAPCRMXLResourceObject.xml, 1-5](#page-10-5) SAPCRMXLResourceObject.xml [file, 2-2](#page-13-5) sapcrypto.dll[, 2-11](#page-22-2) sapgenpse.exe [file, 2-11](#page-22-3) sapjcorfc.dll [file, 1-6](#page-11-5) SAPR3ResourceObject.xml [file, 1-5,](#page-10-6) [2-2](#page-13-6) SAPR3XLResourceObject.xml [file, 1-5,](#page-10-7) [2-2,](#page-13-7) [2-5](#page-16-6) SAR files BAPI[, 1-6,](#page-11-0) [2-2](#page-13-0) scheduled tasks [attributes, 2-7](#page-18-4) [defining, 2-6](#page-17-1) [lookup fields reconciliation, 2-7](#page-18-3) [user reconciliation, 2-8](#page-19-1) SNC [configuring, 2-11](#page-22-4) [prerequisites, 2-11](#page-22-5) supported [functionality, 1-1](#page-6-2) [releases of Oracle Identity Manager, 2-1](#page-12-8) [target systems, 2-1](#page-12-9) [systems, 2-1](#page-12-6)

### **T**

[target system configuration, 2-3](#page-14-3) target systems [supported, 2-1](#page-12-10) [target systems supported, 2-1](#page-12-9) [test cases, 3-1](#page-26-4) [testing the connector, 3-1](#page-26-2) [troubleshooting, 3-3](#page-28-4) [associated files, 1-6](#page-11-6) [troubleshooting utility, 3-1](#page-26-4) [troubleshootingUtility, 1-6](#page-11-6) troubleshoot.properties [file, 3-1,](#page-26-3) [3-2](#page-27-2) [trusted source reconciliation, 1-5,](#page-10-1) [2-5](#page-16-5)

### **U**

[user reconciliation, 1-3](#page-8-1) [user reconciliation scheduled task, 2-8](#page-19-1)

### **V**

[version, 2-1](#page-12-7)

### **X**

XLSAPAdapter.jar [file, 1-5](#page-10-0) [xlsapcar.sar, 1-6,](#page-11-0) [2-2,](#page-13-0) [2-3](#page-14-4) [xml, 1-5](#page-10-8) XML files [copying, 2-2](#page-13-8) [description, 1-5](#page-10-1) [for trusted source reconciliation, 1-5,](#page-10-1) [2-5](#page-16-5) [importing, 2-4](#page-15-2) SAPBIWResourceObject.xml[, 1-5,](#page-10-2) [2-2](#page-13-2) SAPBIWXLResourceObject.xml[, 2-2](#page-13-3) SAPCRMResourceObject.xml[, 1-5,](#page-10-4) [2-2](#page-13-4) SAPCRMXLResourceObject.xml[, 2-2](#page-13-5) SAPR3ResourceObject.xml[, 1-5,](#page-10-6) [2-2](#page-13-6) SAPR3XLResourceObject.xml[, 1-5,](#page-10-7) [2-2,](#page-13-7) [2-5](#page-16-6)